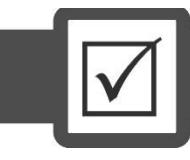

## УСЛУГА «ПРОВЕРЬ СЕБЯ»

Услуга **«Проверь себя»** в режиме онлайн предоставляет возможность всем желающим **ознакомиться** со структурой субтестов и типами тестовых заданий, используемых на ЦВЭ, **проверить** уровень своих знаний, умение их применять в ходе выполнения заданий и уже на подготовительном этапе ликвидировать имеющиеся пробелы, **узнать**, какое количество очков даётся за каждый правильный ответ.

Услуга **«Проверь себя»** доступна в Интернете по ссылке **http://onlinetest.ntc.tj/**.

Основное условие – наличие **мобильного телефона** или **электронного почтового ящика**, так как пароль для входа в систему можно получить только по мобильному телефону или электронной почте. Вход в систему без пароля не возможен. Язык интерфейса услуги таджикский (по умолчанию) и русский. Для выбора языка интерфейса системы необходимо нажать одну из ссылок, расположенных в правом верхнем углу главного окна, в форме флага (флаг Республики Таджикистан (язык интерфейса – таджикский) и флаг Российской Федерации (язык интерфейса – русский)).

Главное окно услуги **«Проверь себя»** также содержит информационный текст и две кнопки: (1)«Получить пароль» и (2)«Войти» (Рисунок 18).

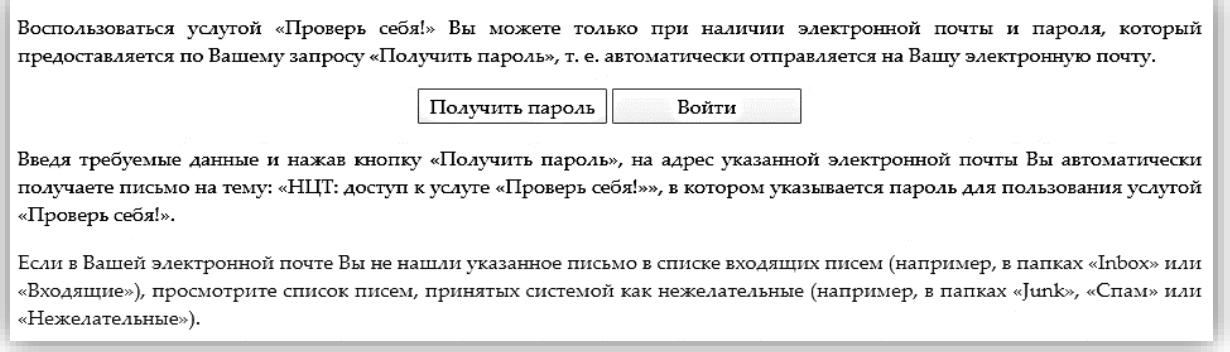

## **Рисунок 18.** Часть главного окна услуги «**Проверь себя**»

Для работы с данной услугой посредством электронной почты надо: (1)нажать кнопку «Получить пароль», (2)в появившемся окне (Рисунок 19) в поле «Электронная почта» ввести адрес Вашего электронного почтового ящика, а в поле «Контрольный код» – контрольный код, показанный в данном окне в виде рисунка и состоящий из символов, генерированных системой методом случайного подбора, (3)нажать кнопку «Получить пароль», расположенную в нижней части окна. На адрес Вашего электронного почтового ящика системой автоматически оправляется сгенерированный пароль, состоящий из шестизначного числа (например, 542624), для входа в услугу «Проверь себя». Порядок получения пароля для работы с данной услугой посредством номера мобильного телефона соответствует вышеизложенному порядку.

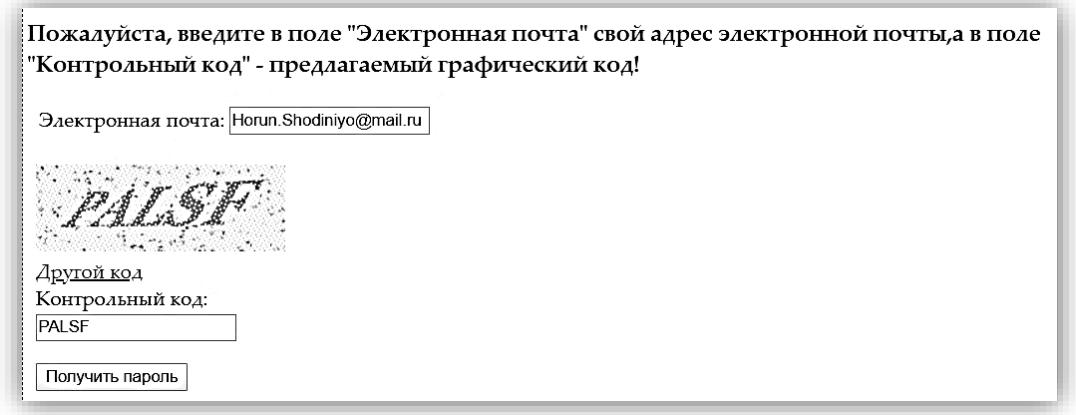

Рисунок 19. Окно «Получить пароль»

Далее нужно перейти на главное окно услуги «Проверь себя» (Рисунок 18): (1)нажать кнопку «Войти». Появится окно, состоящее из двух полей («Электронная почта» и «Пароль») и одной кнопки («Войти») (Рисунок 20). (2)Ввести в соответствующие поля адрес электронного почтового ящика и полученный пароль, (3)нажать кнопку «Войти». В соответствующей последовательности появятся: (1)окно с предложением выбрать компонент – А или Б, (2)окно с предложением выбрать кластер; (3)окно с предложением выбрать один или все субтесты, предложенные в одном кластере. Порядок входа в систему для работы с данной услугой посредством номера мобильного телефона соответствует вышеизложенному порядку.

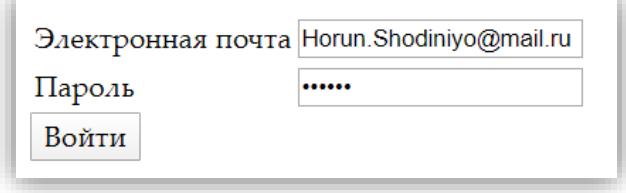

**Рисунок 20.** Окно входа в услугу «Проверь себя»

На выполнение тестовых заданий отводится определённое время, в течение которого можно как перейти к следующему(им) заданию(ям), так и вернуться к предыдущему(им), а также, прежде чем нажать кнопку «Завершить тест», ещё раз проверить ответы на задания.

По завершении теста система предоставляет (1)информацию о результатах – набранных очках, (2)правильный ответ с указанием выбранного ответа, что даёт возможность увидеть допущенные ошибки.

В случае несогласия с выставленными системой за определённое(ые) задание(я) очками или выявления в задании технической ошибки, по каждому отдельному заданию, предложенному в рамках субтеста, можно подать апелляционное заявление. Апелляционное заявление автоматически отправляется на почту Центра, где рассматривается специалистами Центра.

Данной услугой может воспользоваться любое лицо, желающее пройти тестирование. Варианты субтестов генерируются системой методом случайного подбора и данный подход применяется при каждом новом входе в систему. Пополнение базы тестовых заданий системы осуществляется за счёт тестовых заданий, использованных на экзаменах в предшествующие годы.